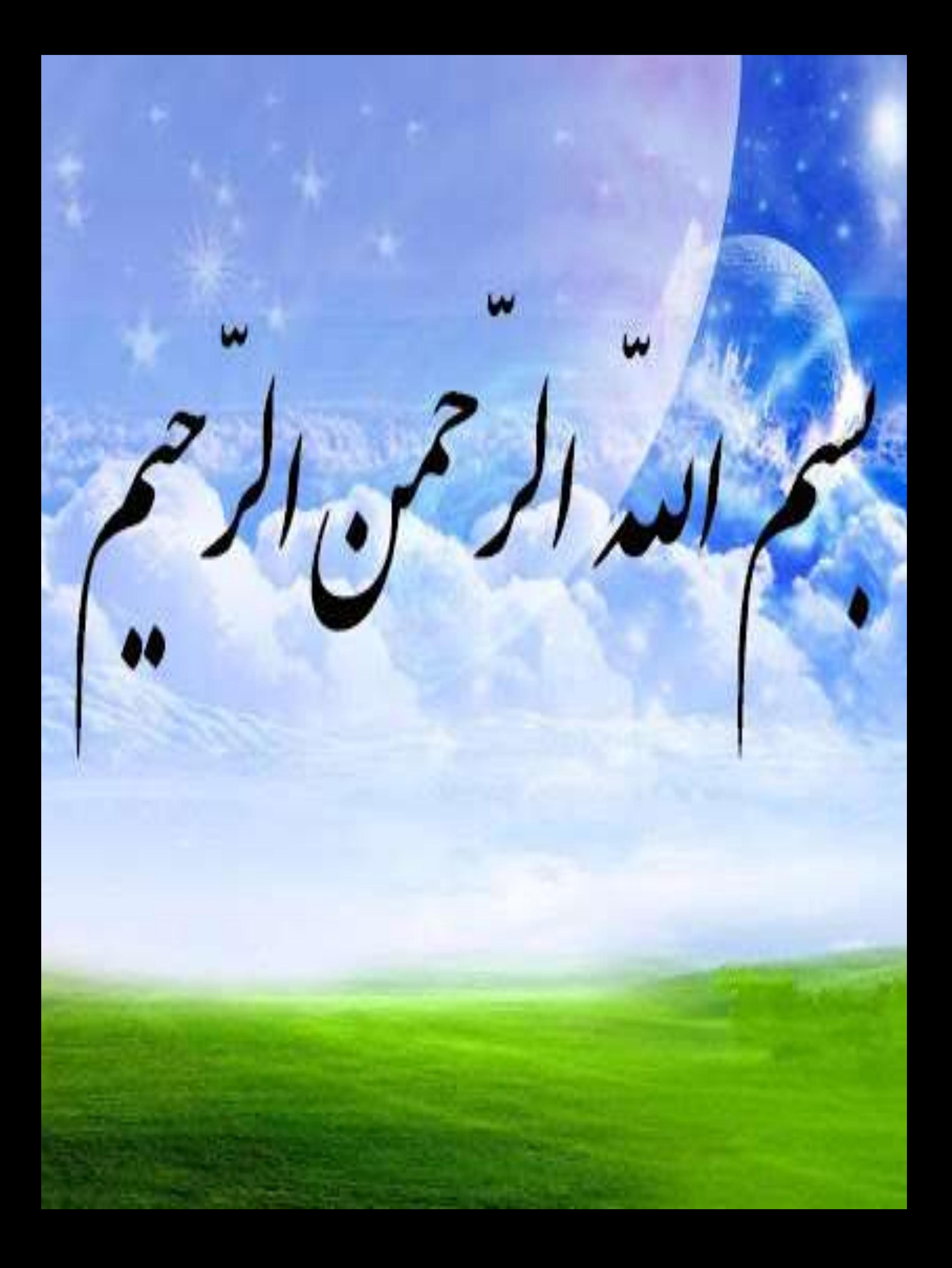

آمـوزش تهیـه کلیپ با بـرنامه

)سـازنده فیلم و موسیقی (

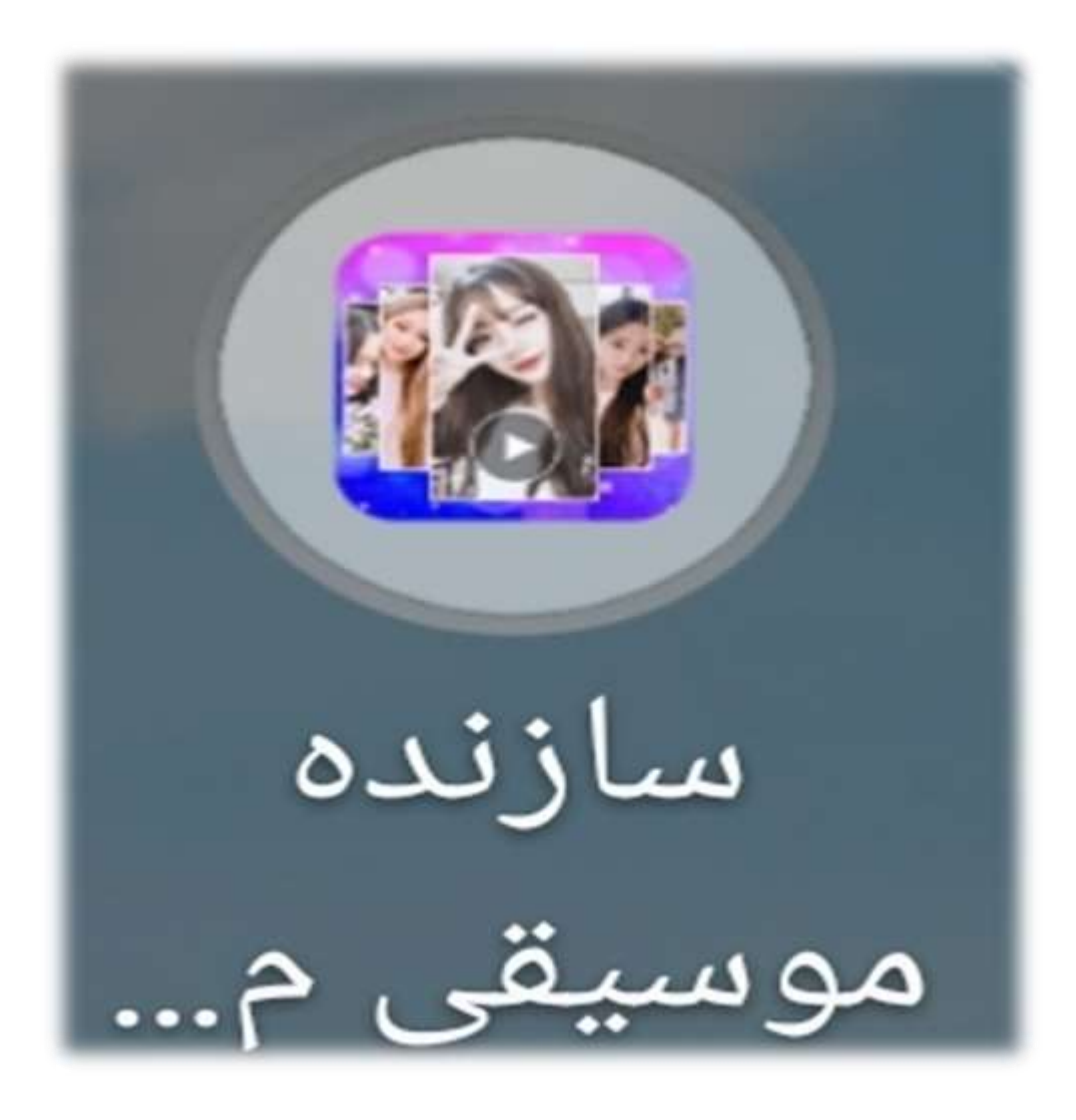

#### ابتدا برنامه مورد نظر را باز می کنیم.

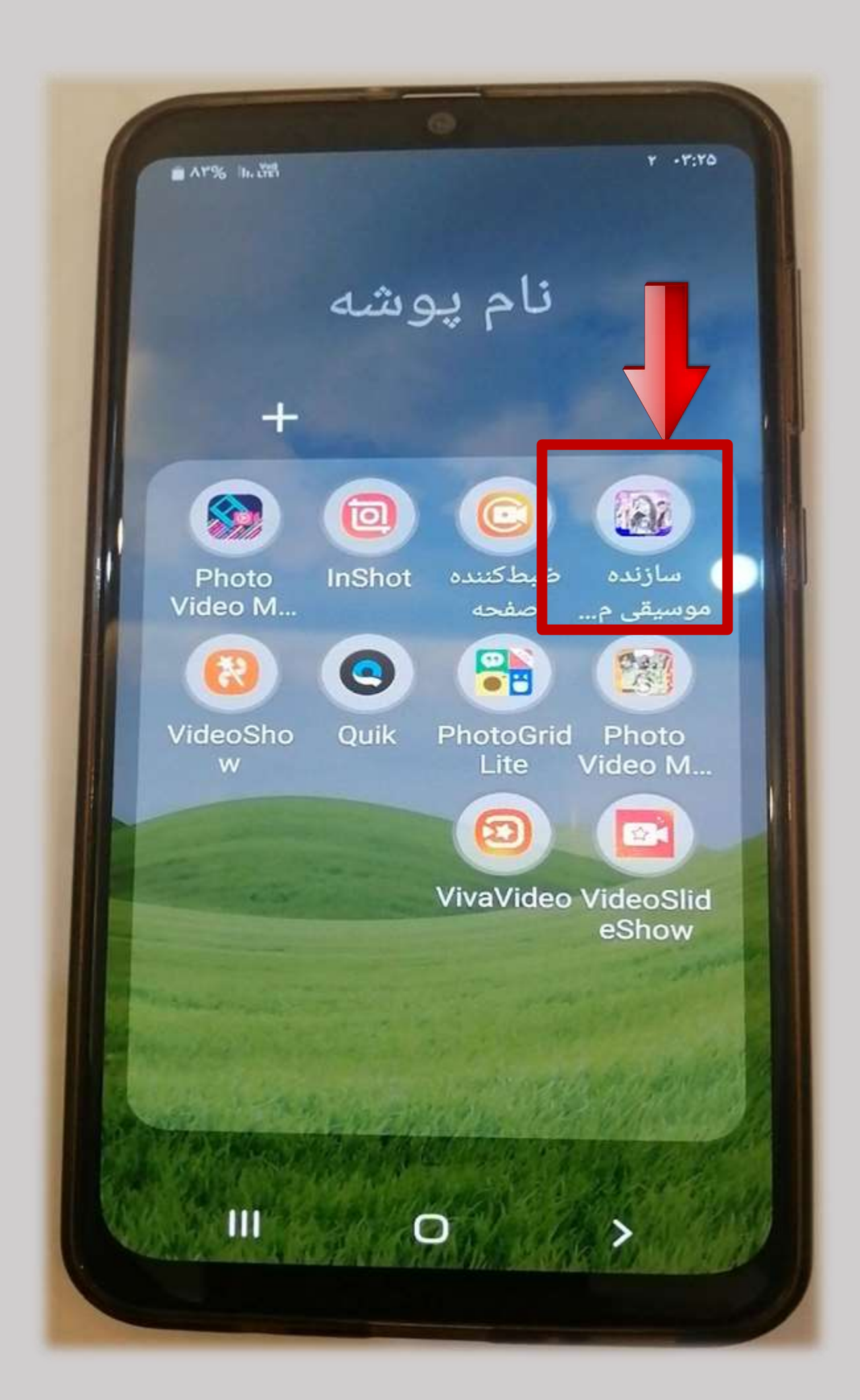

# این صفحه باز می شرود.گزینسه ایجساد

#### ویدیو را انتخاب کنید.

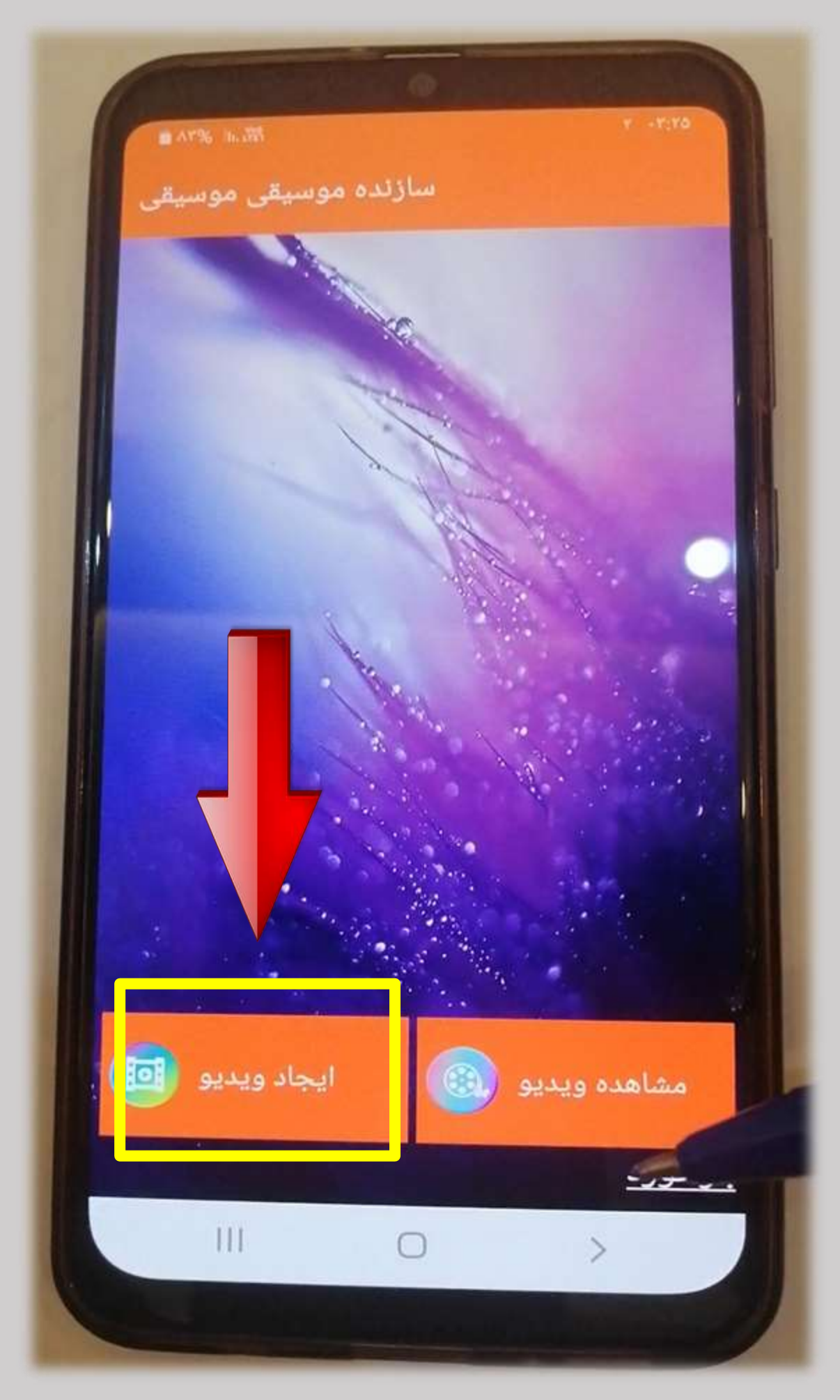

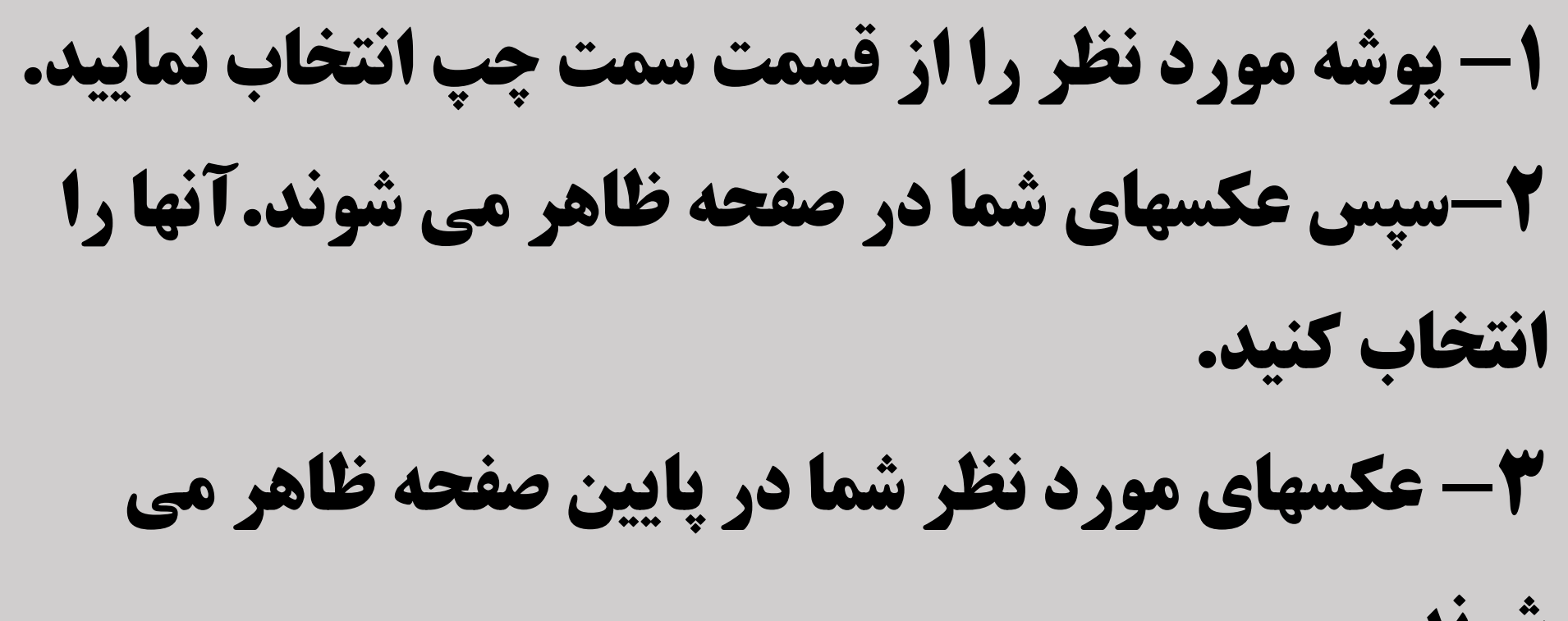

شوند.

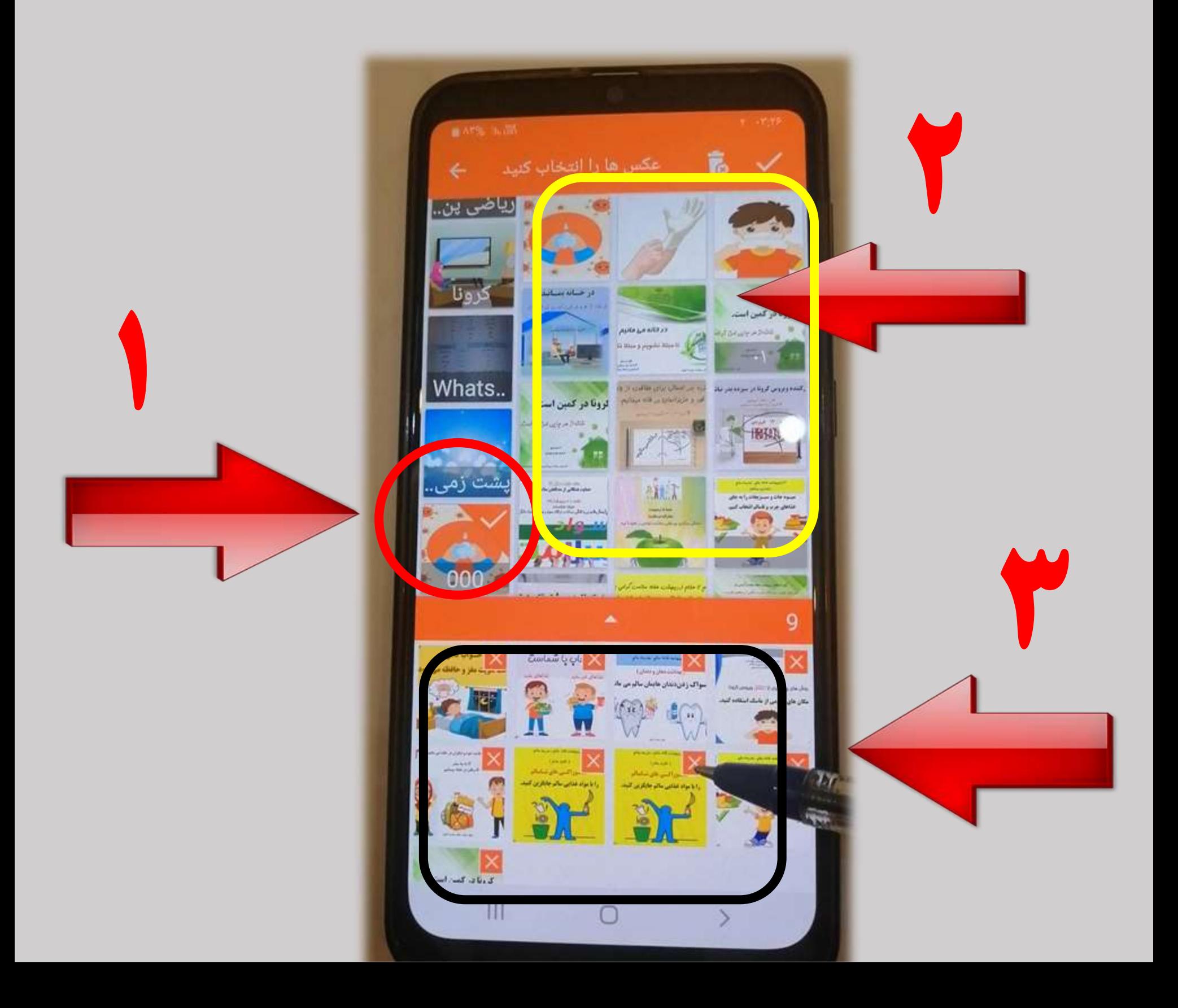

### -1 وقتی عکسهای مورد نظر خو را انتخاب کردید تعداد آنها پایین صفحه مشخص می شود. -2 در پایان عالمت باالی صفحه را بزنید.

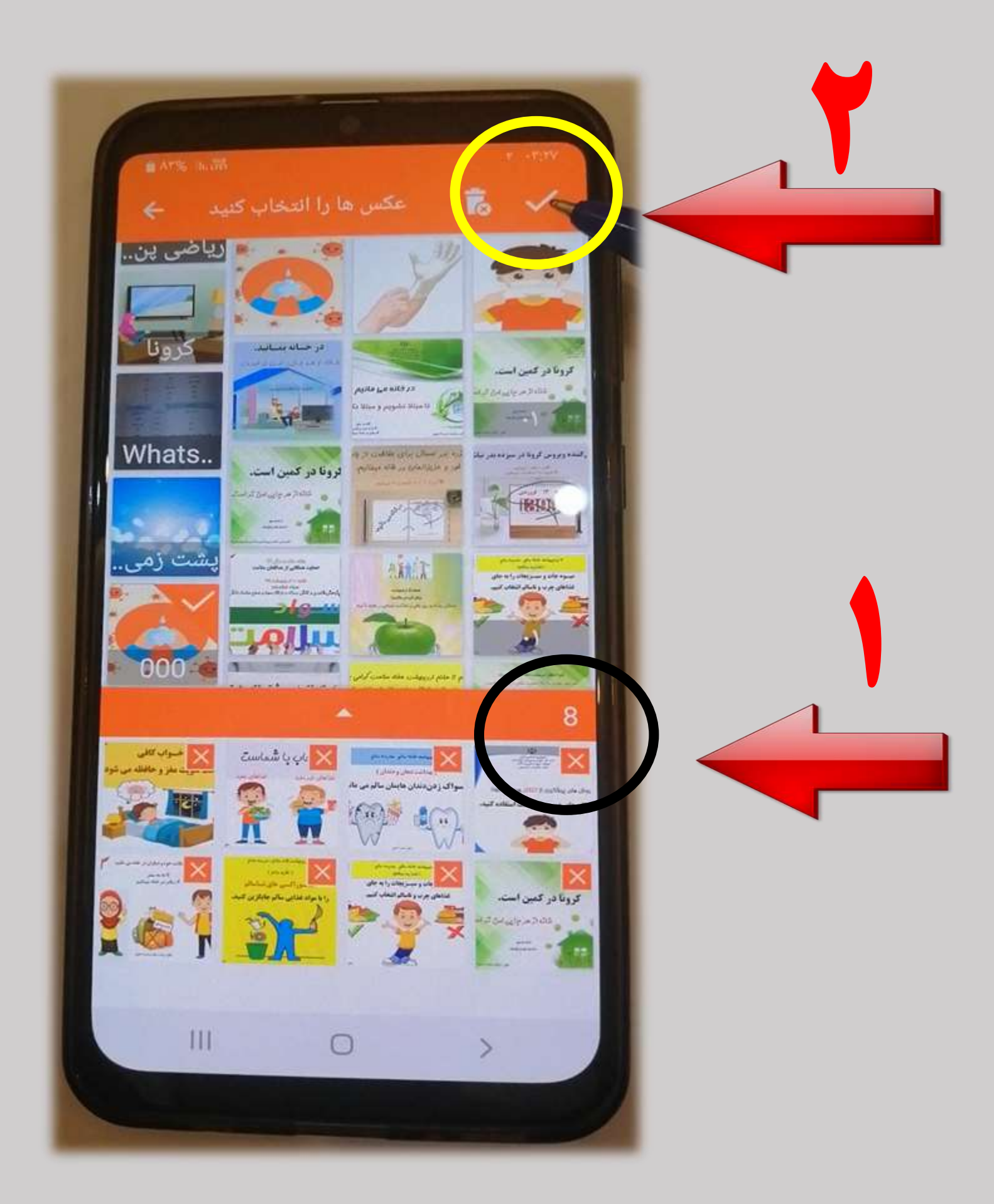

این صفحه باز شده وعکسهای شما به ترتیب روی صفحه نشان داده می شوند. اگر خواستید مجدداً عکسی اضافه کنید از بالا علامت + را بزنید و عکس ها را اضافه کنید.

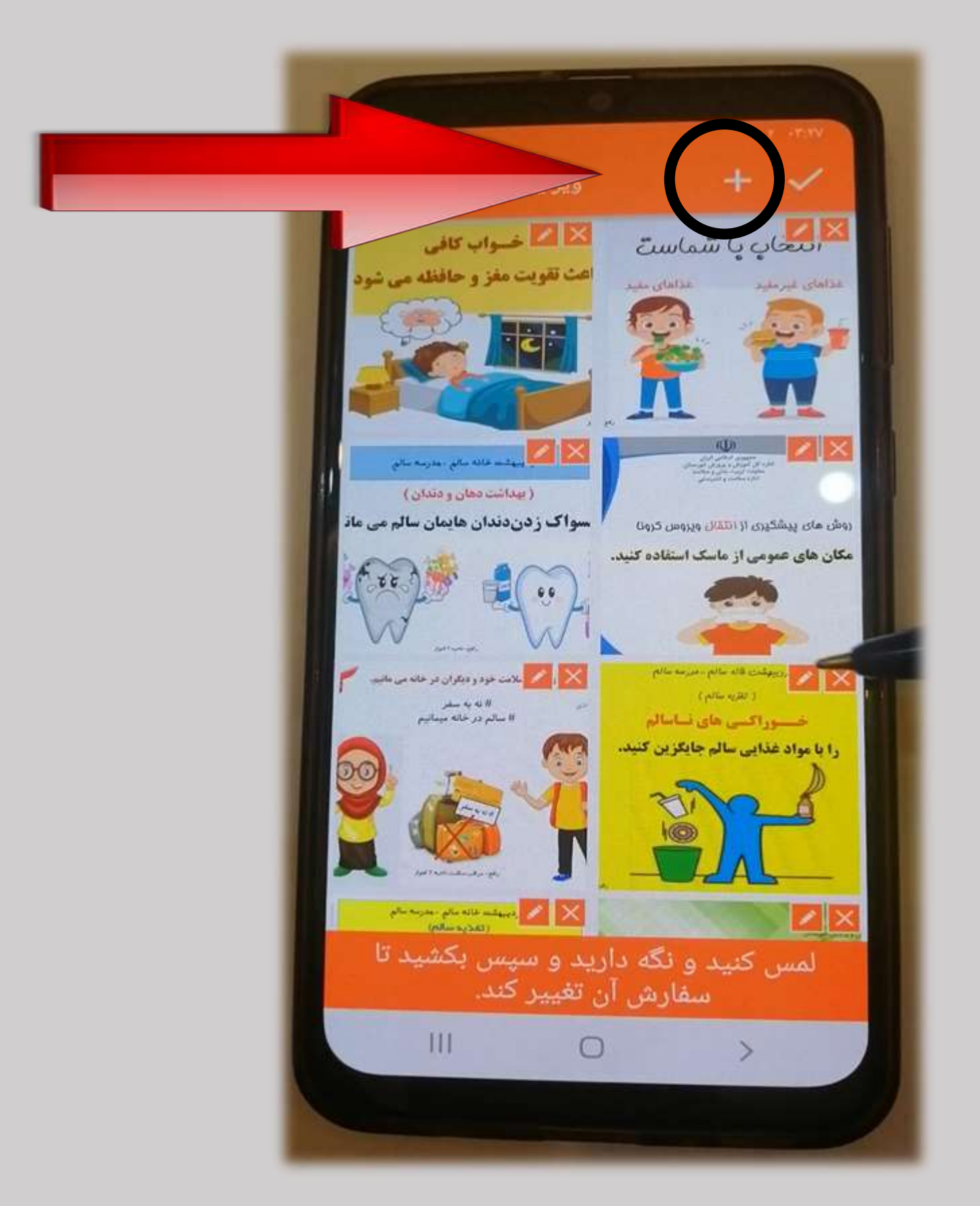

اگر خواستید عکسها را جابجا کنید و به ترتیـب دلخـواه خود بگذارید،عکس مورد نظر را لمس کرده و سپس آن را بکشید و به جای دلخواه ببرید.

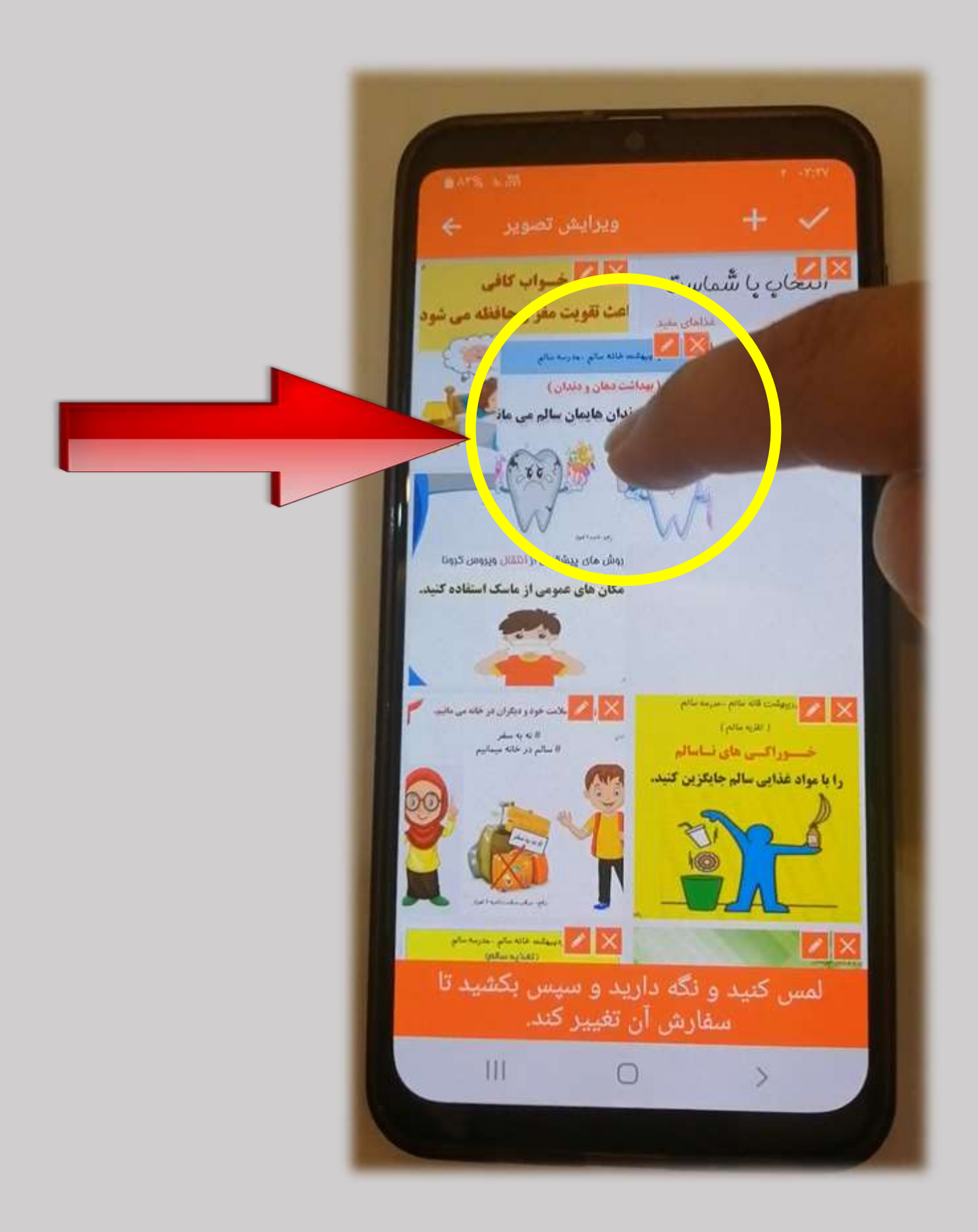

## اگر بخواهید روی عکس مورد نظور خوود متنی تایپ کنید گزینه قلم را انتخاب کنید .

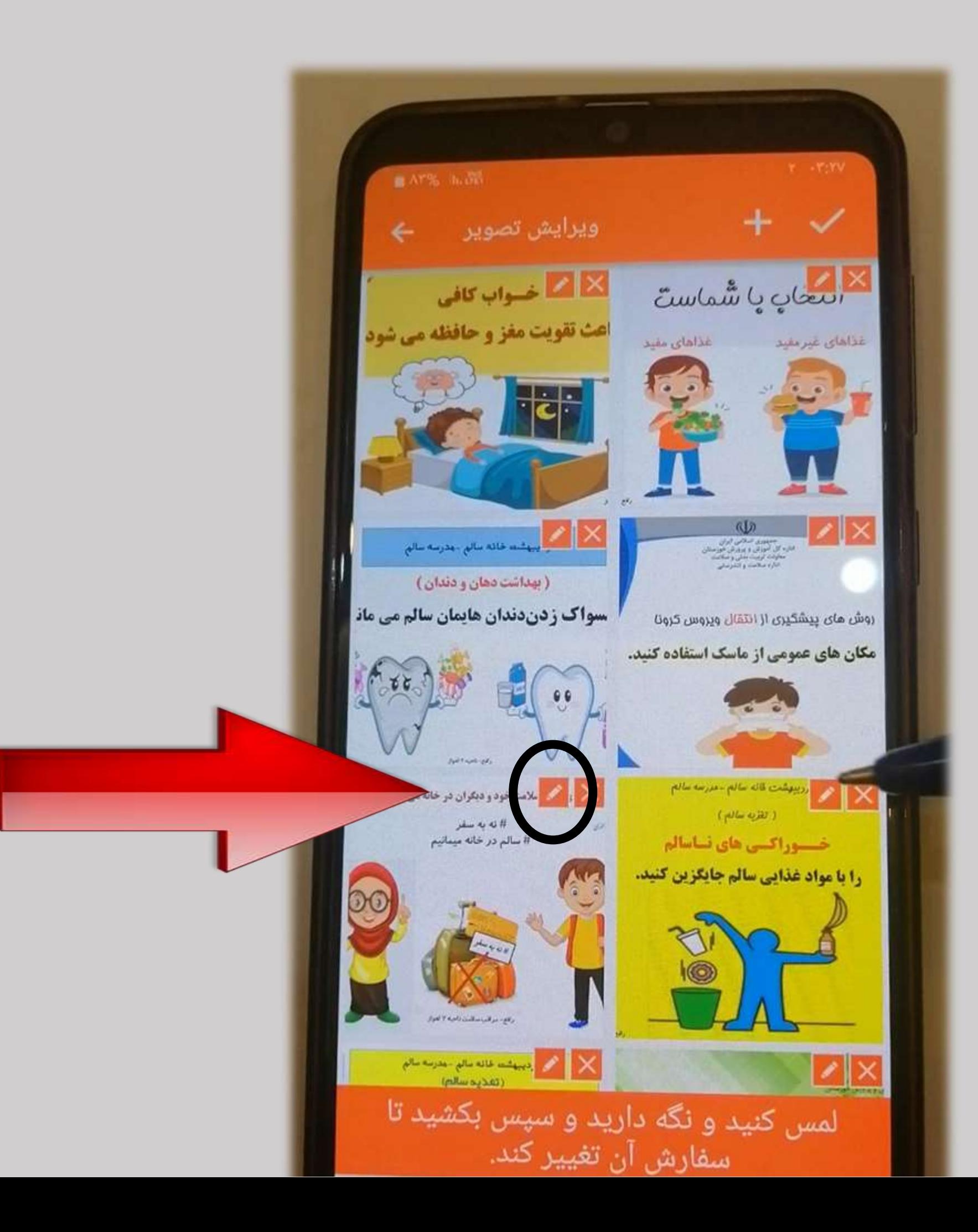

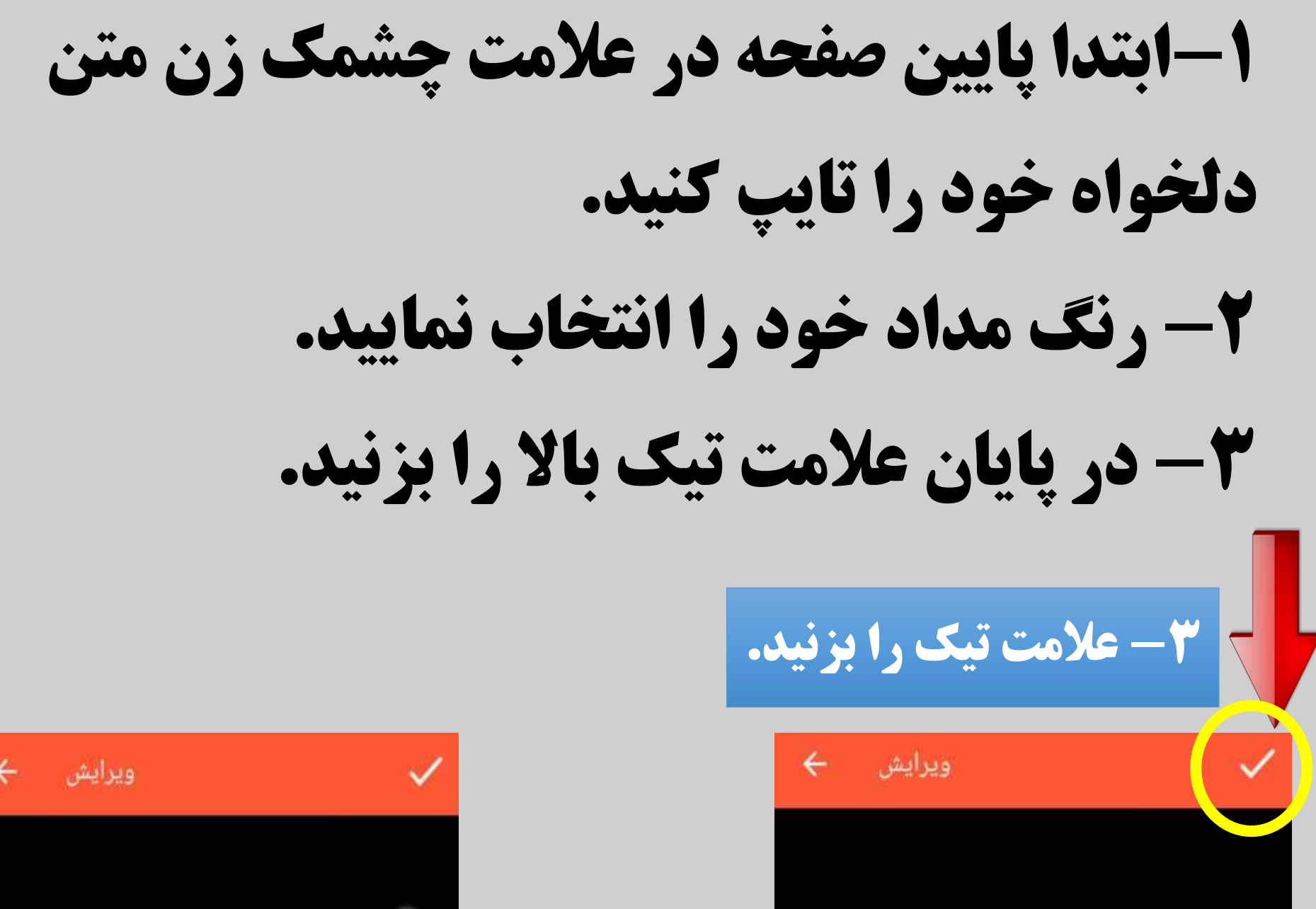

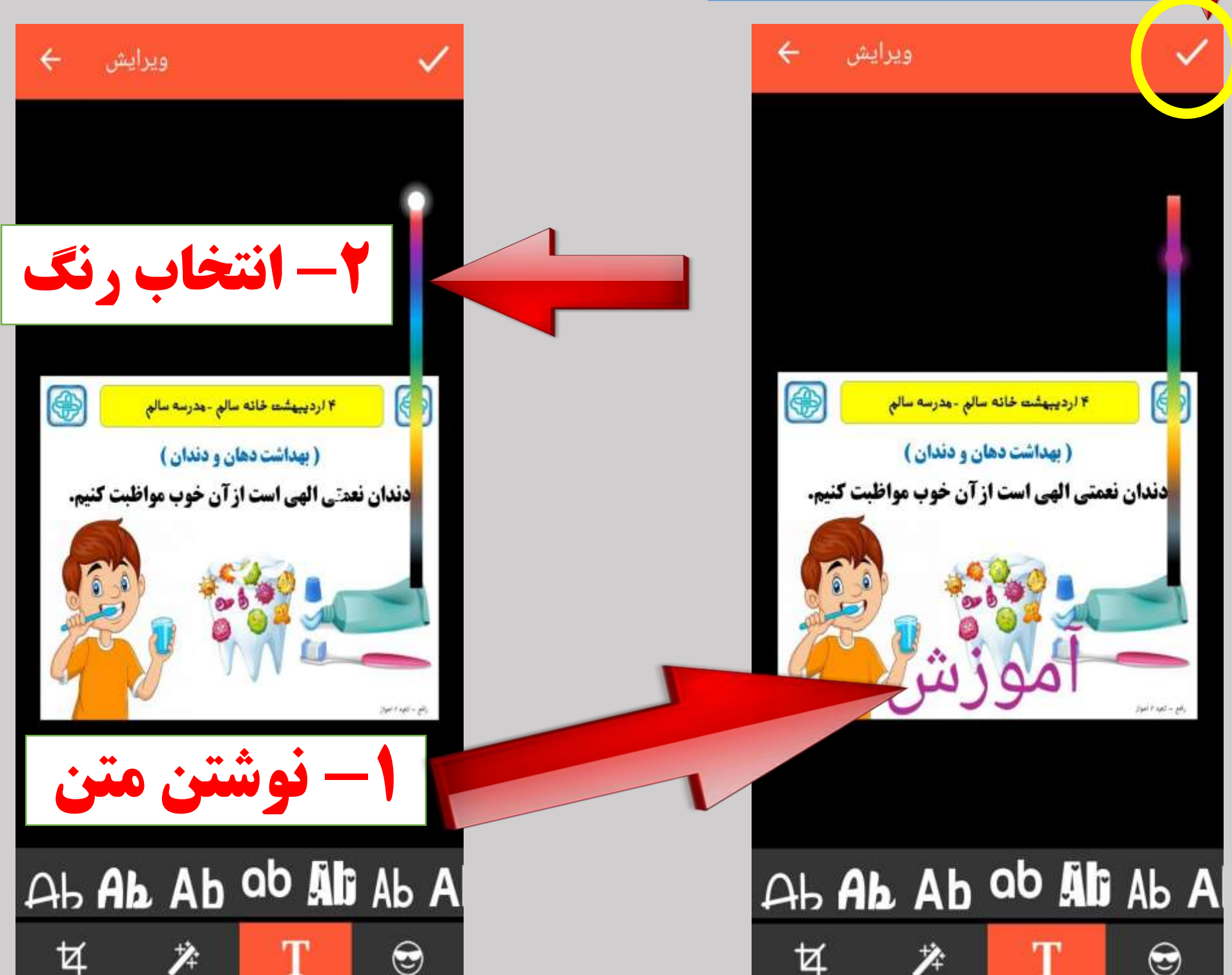

#### حاال این صفحه برای شما باز می شود.

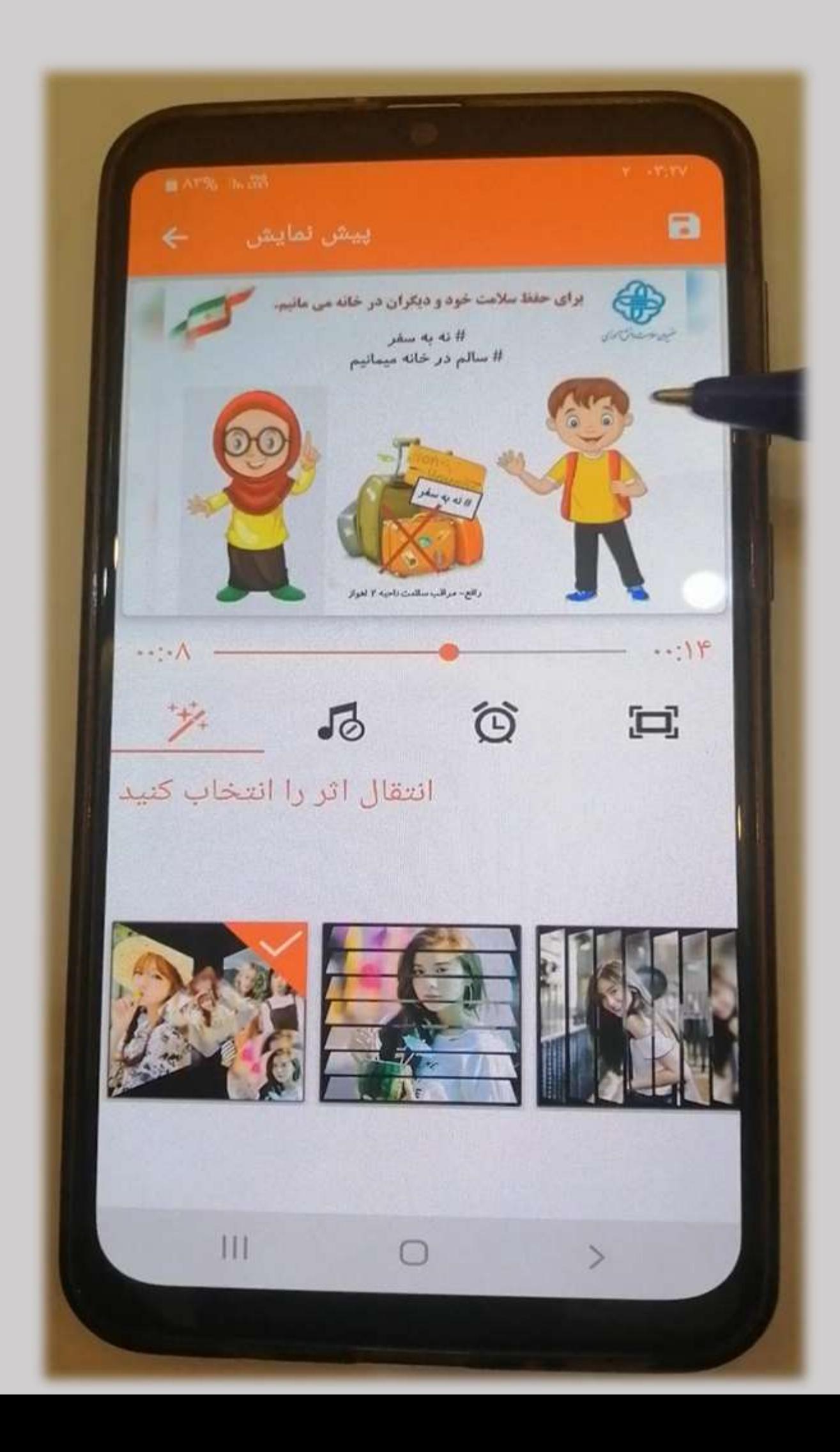

با انتخاب این گزینه می توانید بوه کلیوپ خود کادرهای مختلف اضافه کنید.

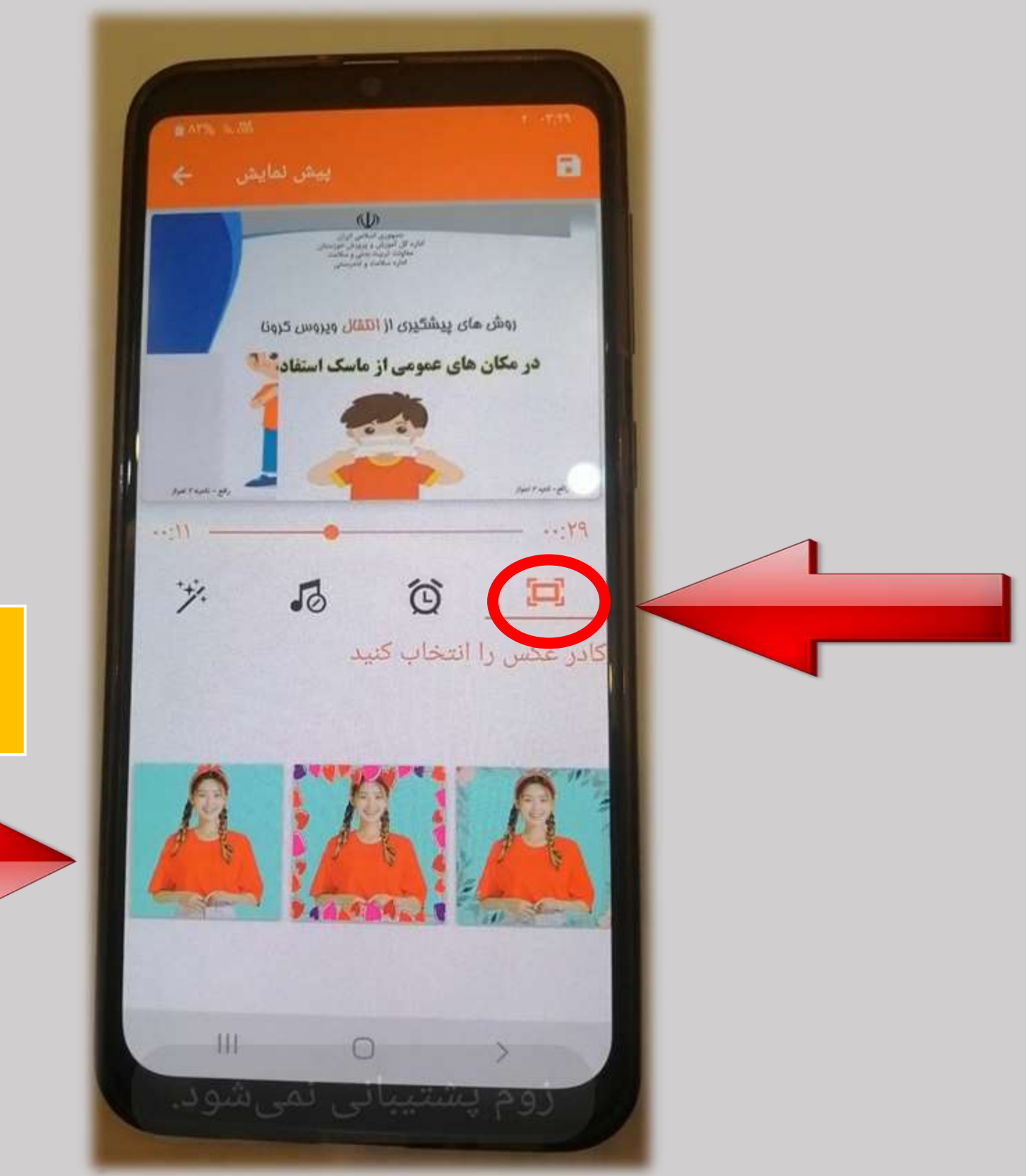

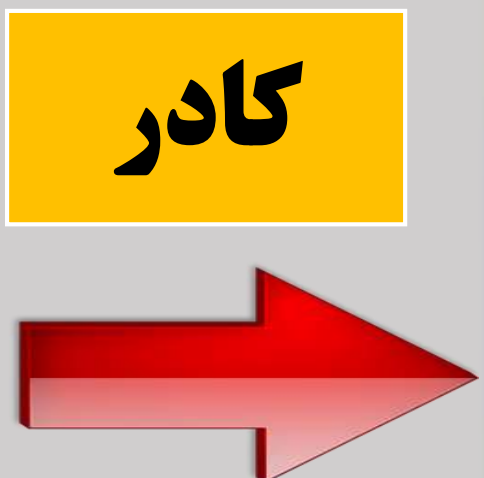

### -1 عالمت ساعت را کلیک کنید. -2مدت زمان دلخواه خود را انتخاب کنید .

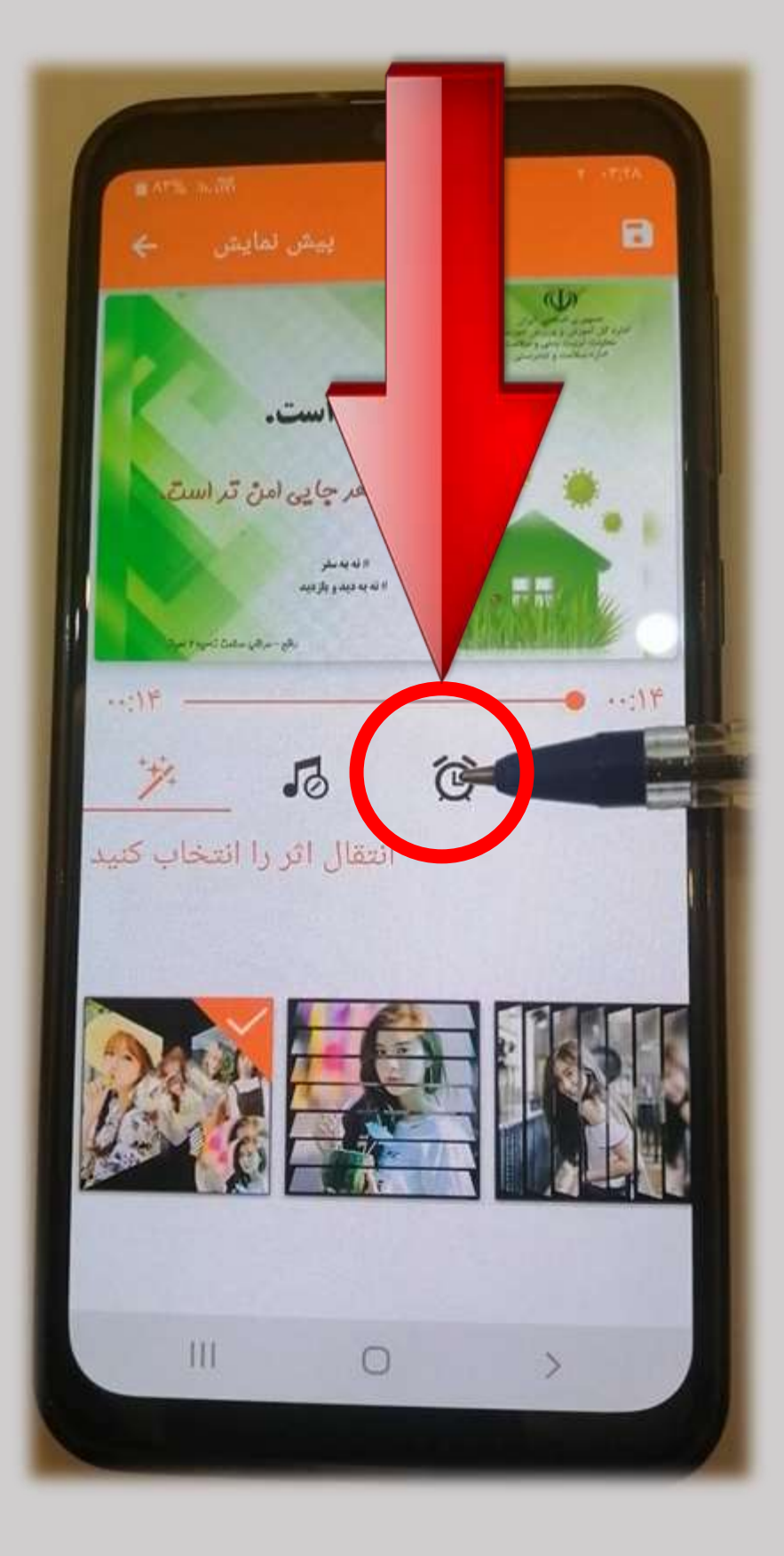

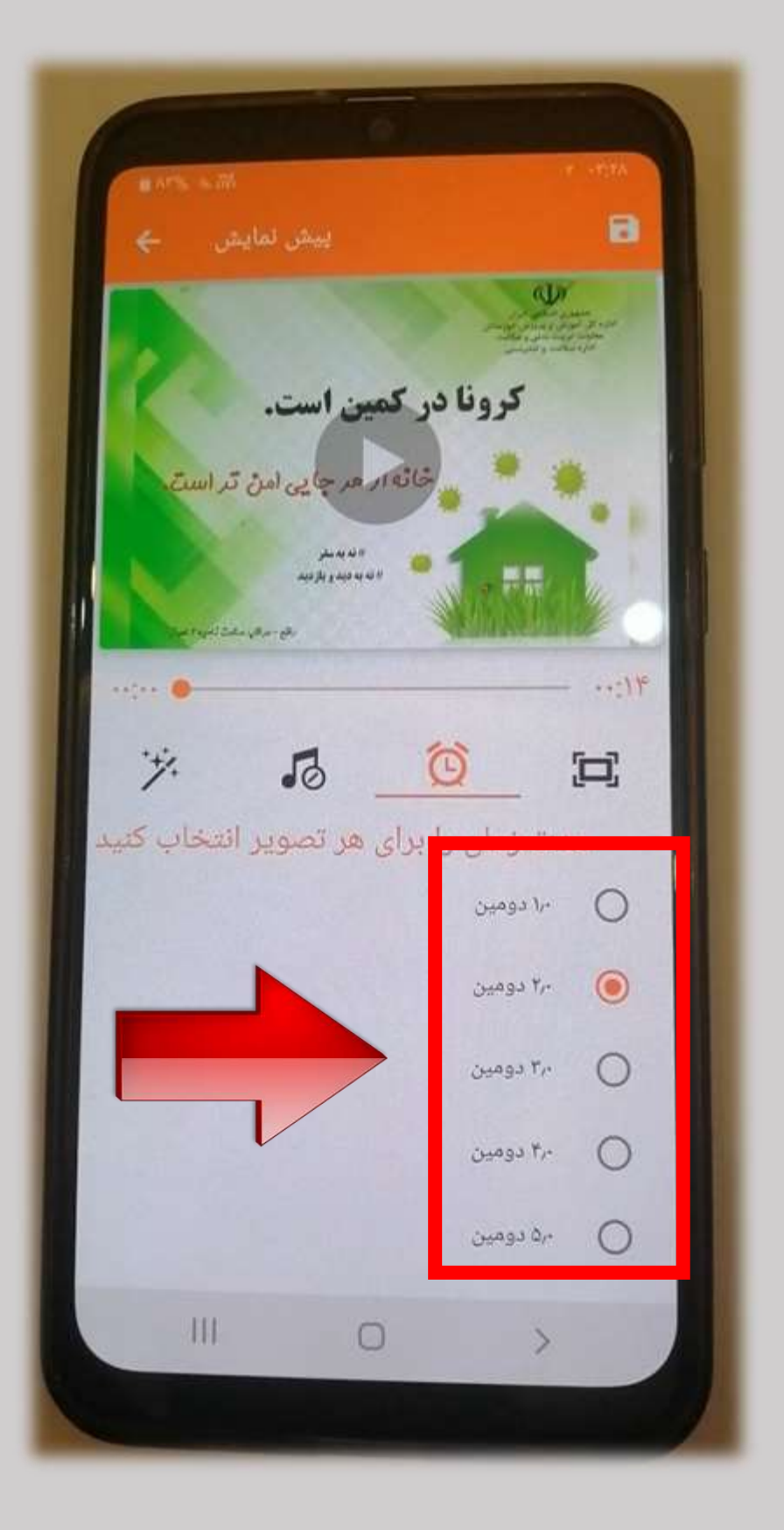

عالمت موسیقی را کلیک کنید. حال دو گزینه ویرایش موسیقی و ویرایش تصویر برای شما ظاهر می شود.

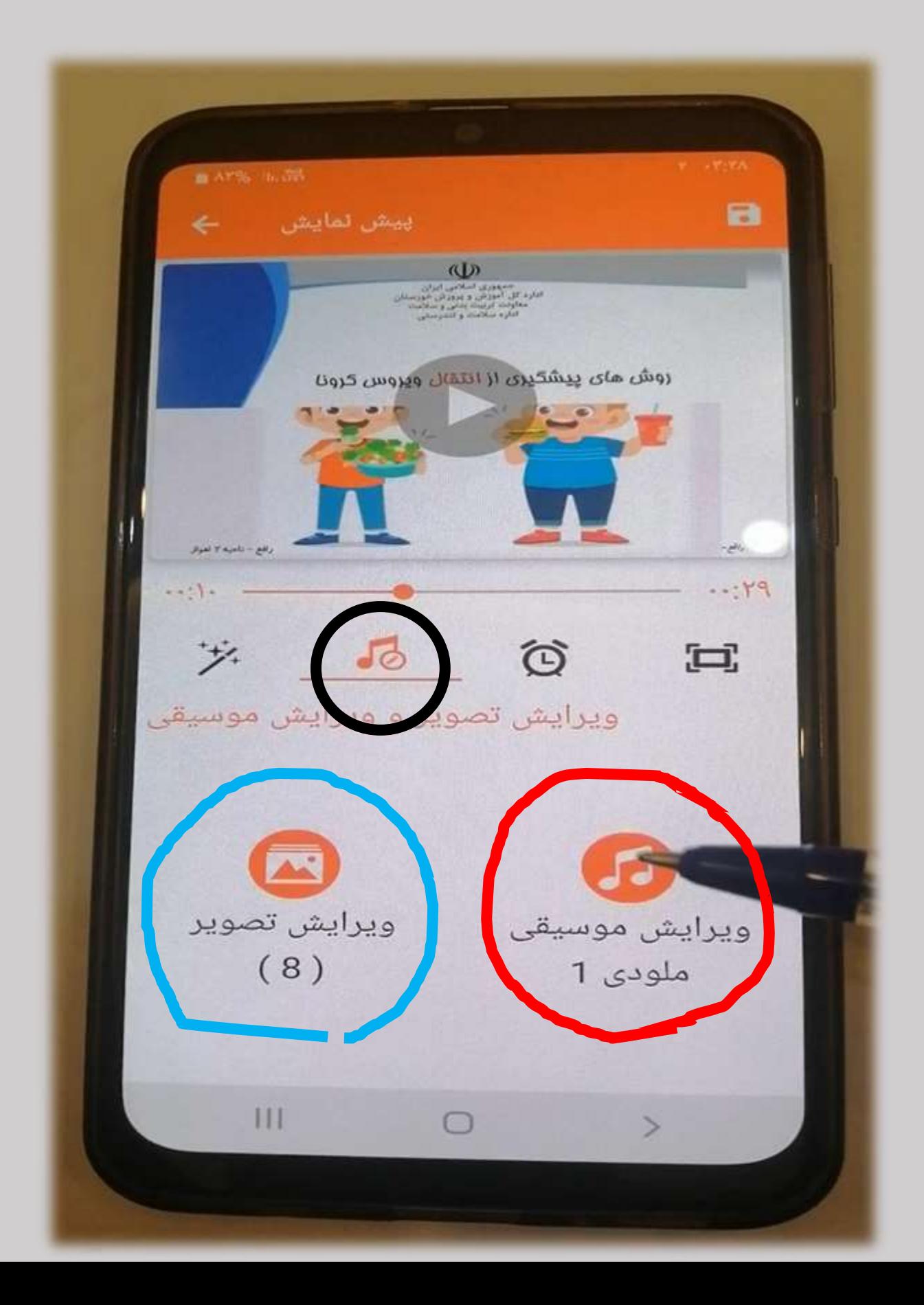

ویرایش موسیقی را کلیک کنید. -1 موسیقی مورد نظر را انتخاب کنید. -2 می تووانید موسیقی موورد نظر خود را از طوریق گوشی همراه خوود نیز انتخاب کنید. -3 گزینه تأیید را بزنید.

ATTS IN WA

Ш

موسیقی را انتخاب کن

ملودی 1

ملودی 2

ملودی 3

ملودی 4

ملودی 5

05 Happy Background Music

مسيقى از تلفن شما

∩

الغو

تابىد

 $\rightarrow$ 

 $+Y$ 

a

 $\sqrt{2}$ 

1

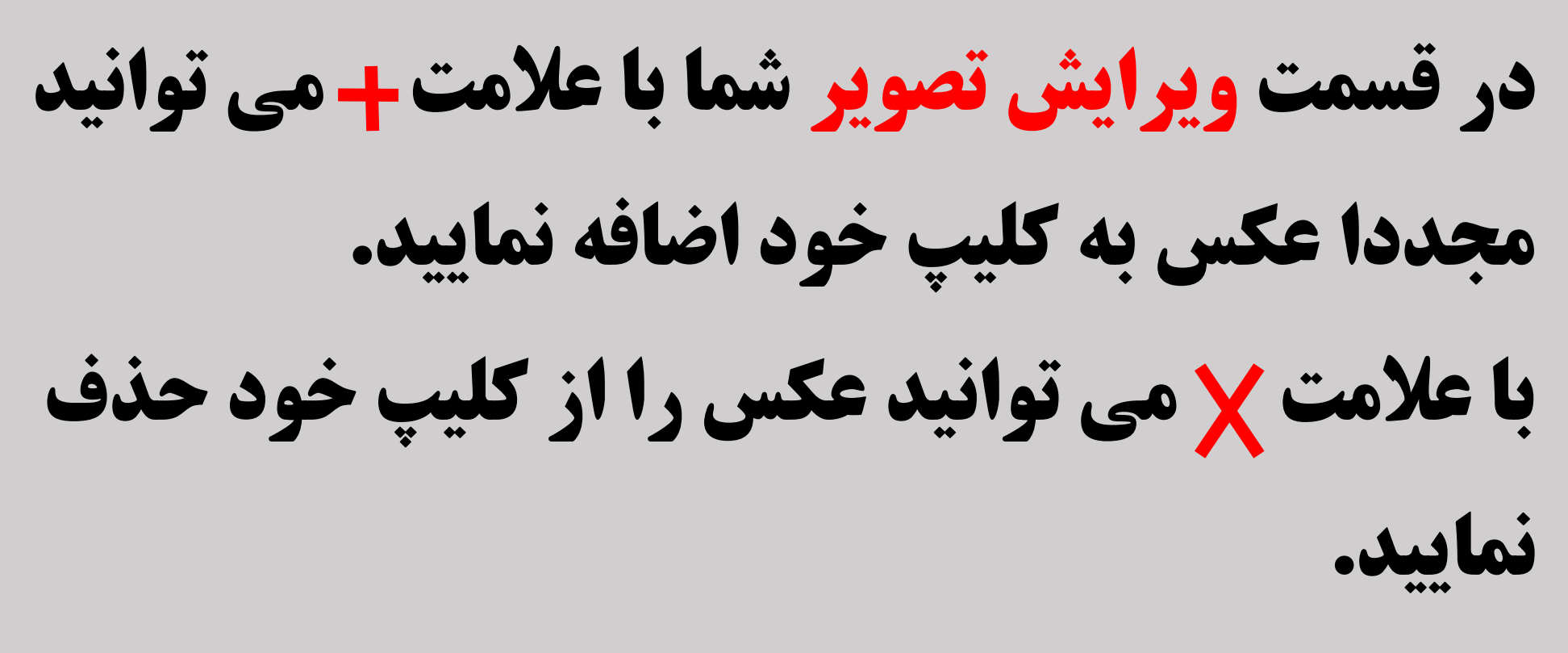

#### در پایان عالمت تیک را بزنید.

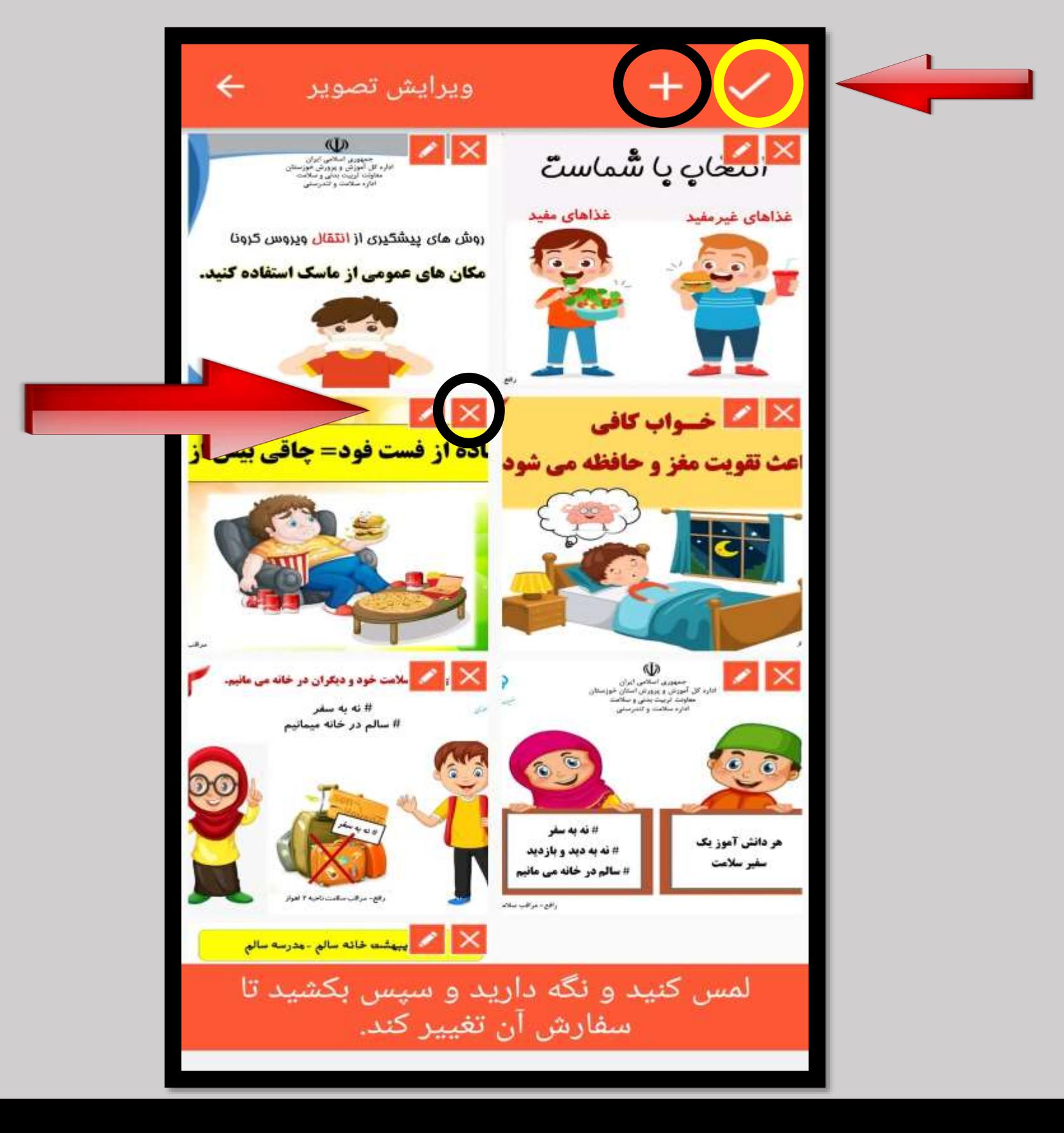

## آخرین مرحله انتخاب تم مورد نظر شماست. تم خود را انتخاب نمایید و در پایان عالموت ذخیره را انتخاب کنید.

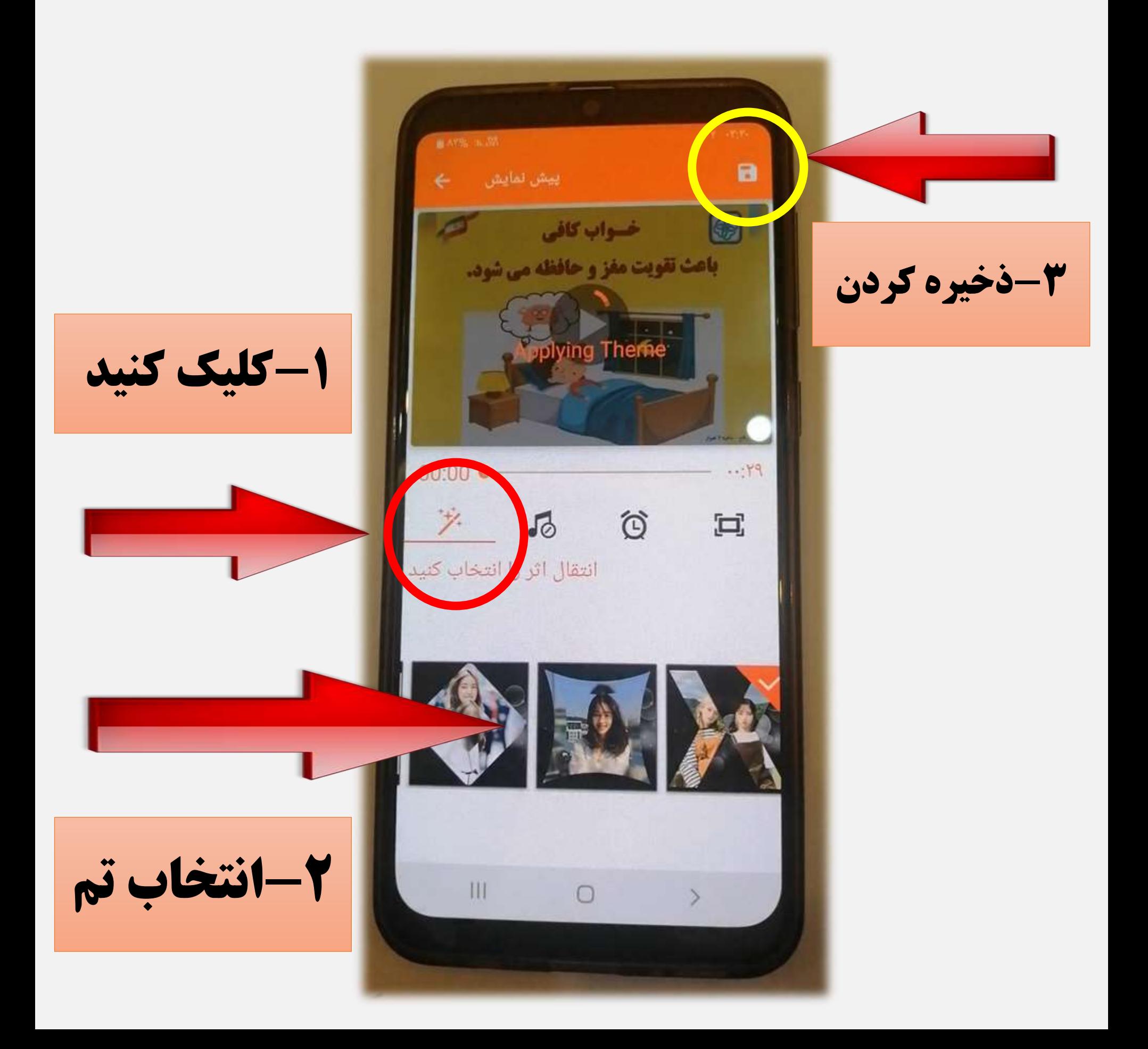

## وقتی عالمت ذخیره را کلیوک کردیود از شوما درخواست می شود که نام ویدیوی خود را تایپ کرده و تأیید کنید.

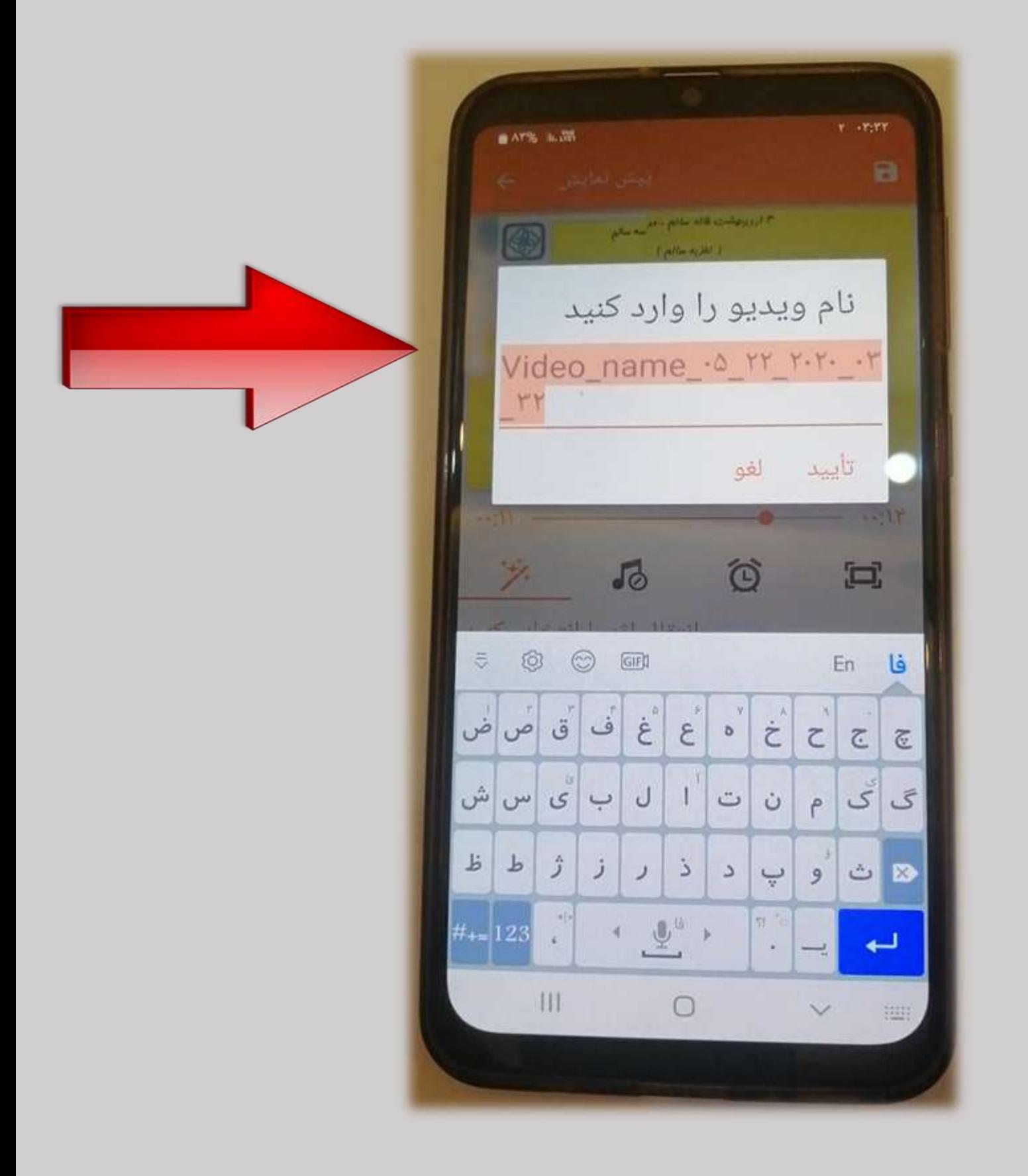

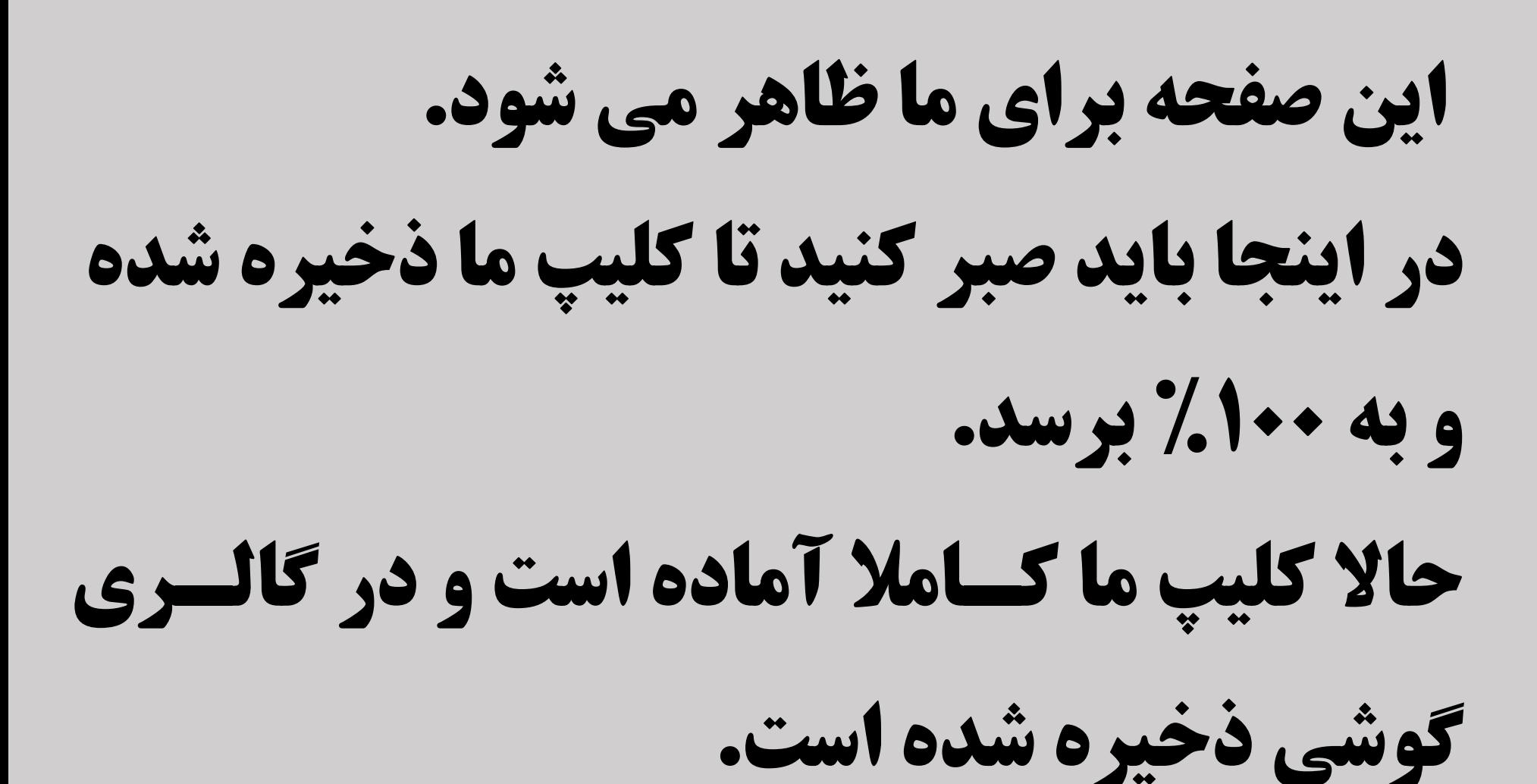

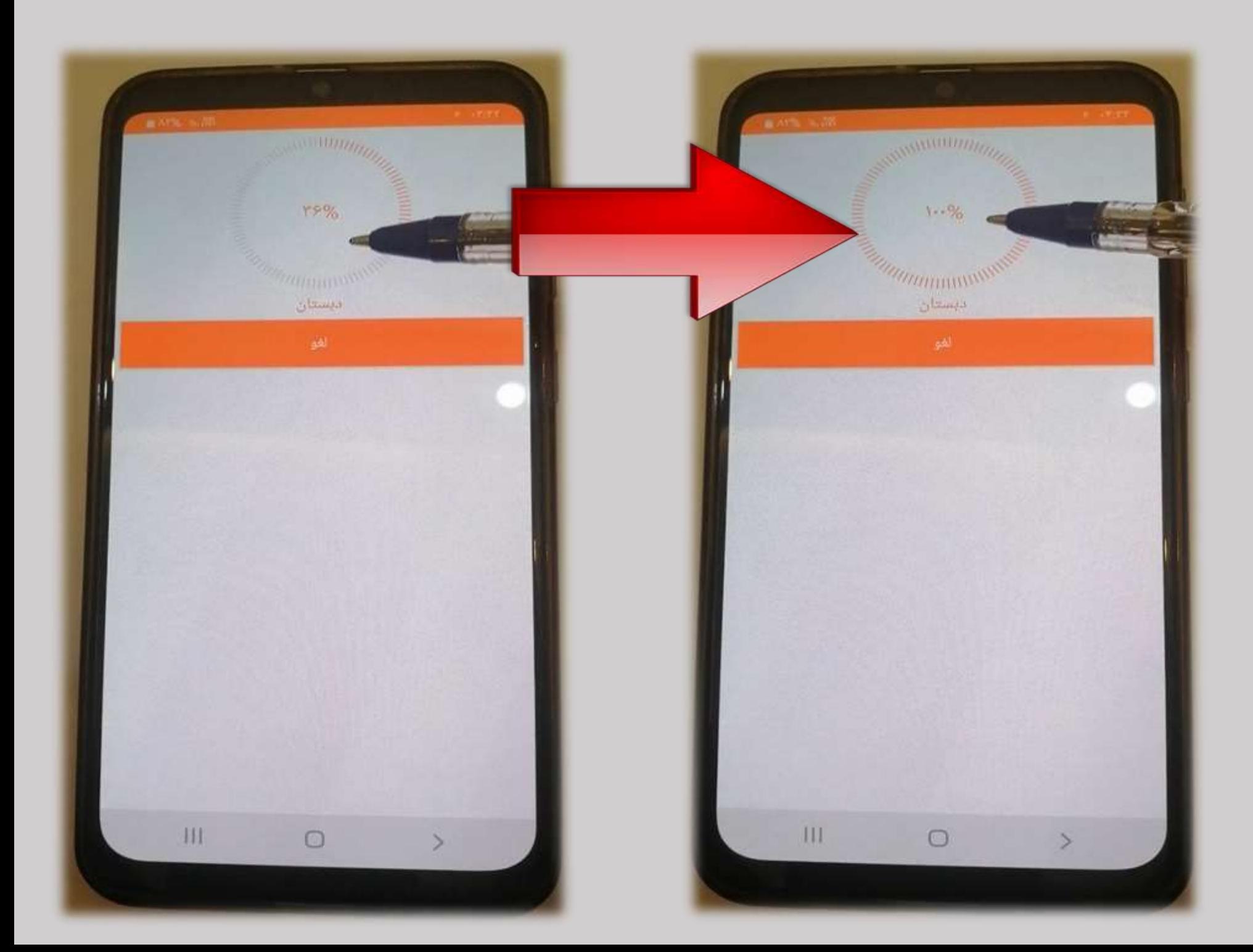

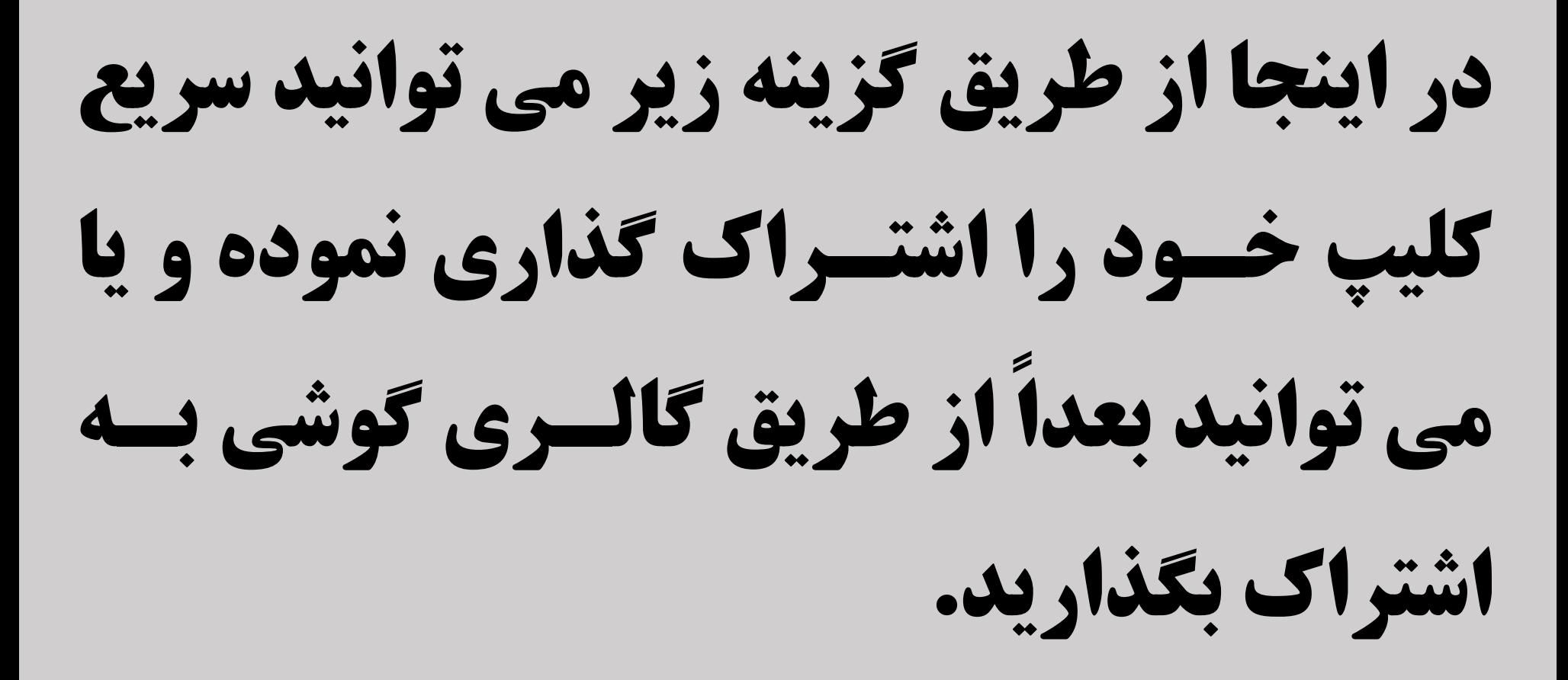

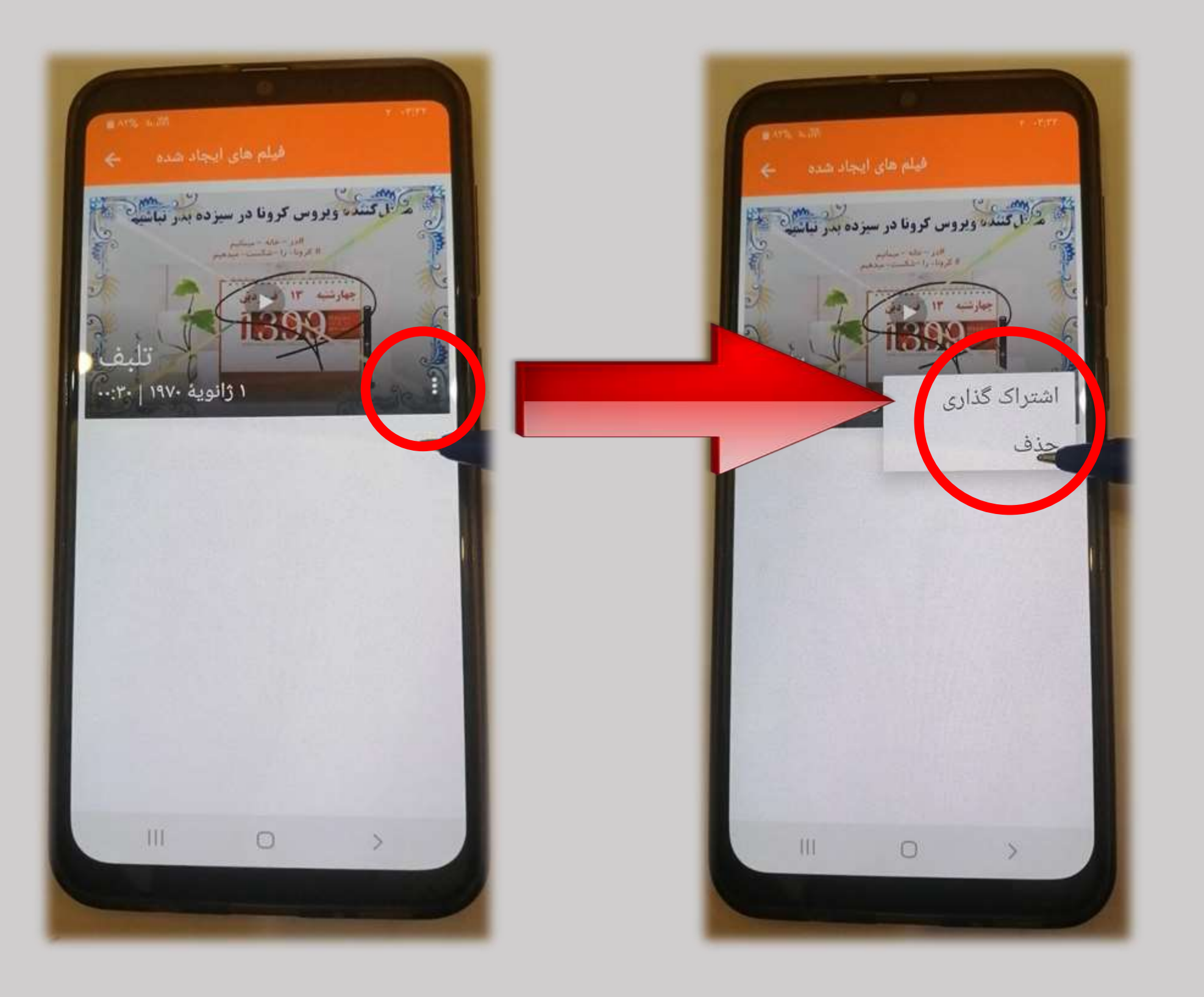

**با تشکر از توجه شما**

**موفق و پیروز باشید.**

تهیـه کننـده:

لیلی رافـع

مراقب سالمت ناحیه 2 اهواز